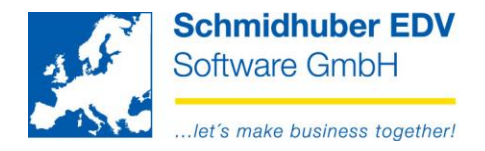

# **EuroFib Archiv (EFA)**

# **Directory**

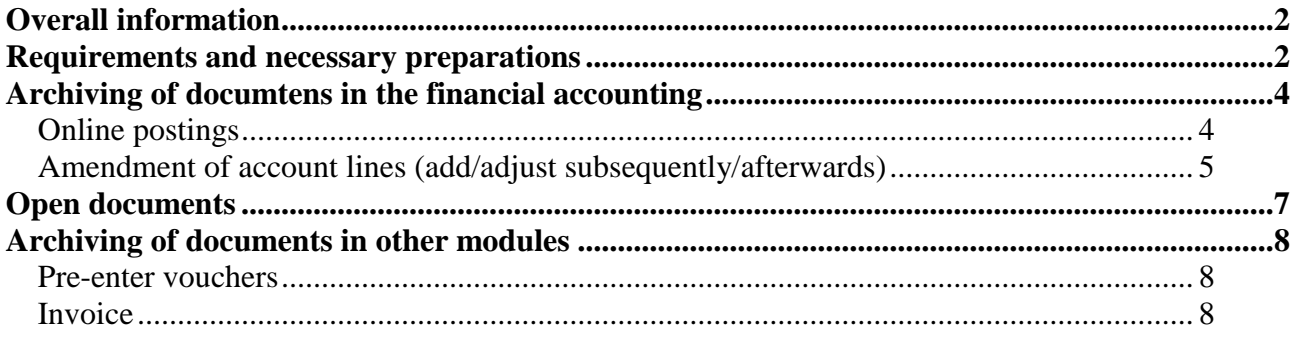

# Page 1 from 8

Schmidhuber EDV Software Gesellschaft m.b.H. | Schöpfleuthnergasse 22 | A-1210 Wien

Tel +43 1 2700531

IBAN AT111200000609482500

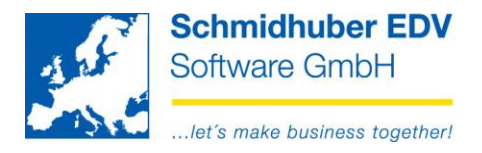

# <span id="page-1-0"></span>**Overall information**

In modul **"EuroFib Archiv"** (**EFA**) you are able to allocate electronic documents (e.g. PDF invoices) to your postings.

Afterwards you can view/open this allocated documents at any time with one mouse click in several programs (e.g. account sheet, open items, payment services,...)

## Technical information:

These documents will be saved in the file system (and not in the data base). You can allocate different file types (not only PDF-files).

# <span id="page-1-1"></span>**Requirements and necessary preparations**

- Installed modul "EFW63, EuroFib Archiv"
- Activation via SUPERVISOR in

Special programs => system administration => DMS Definition => Eurofib Archiv

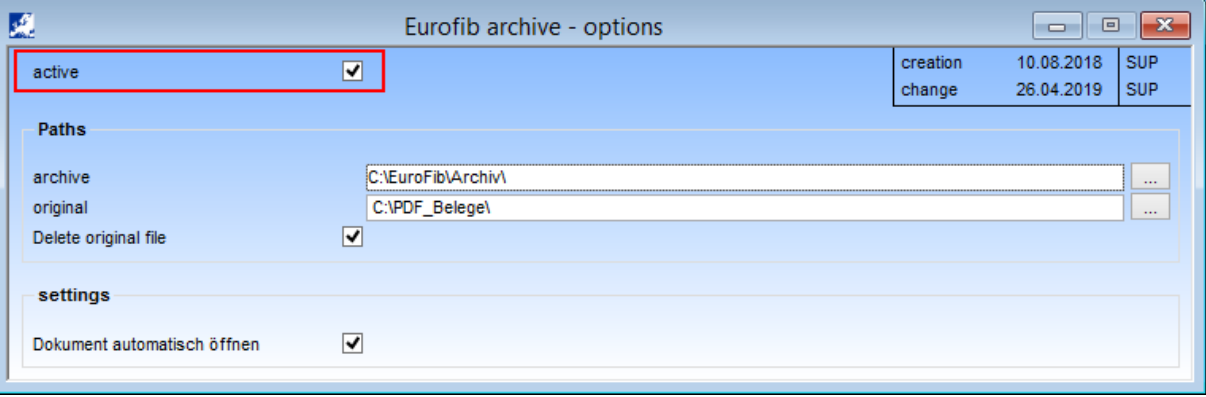

Additional optional settings:

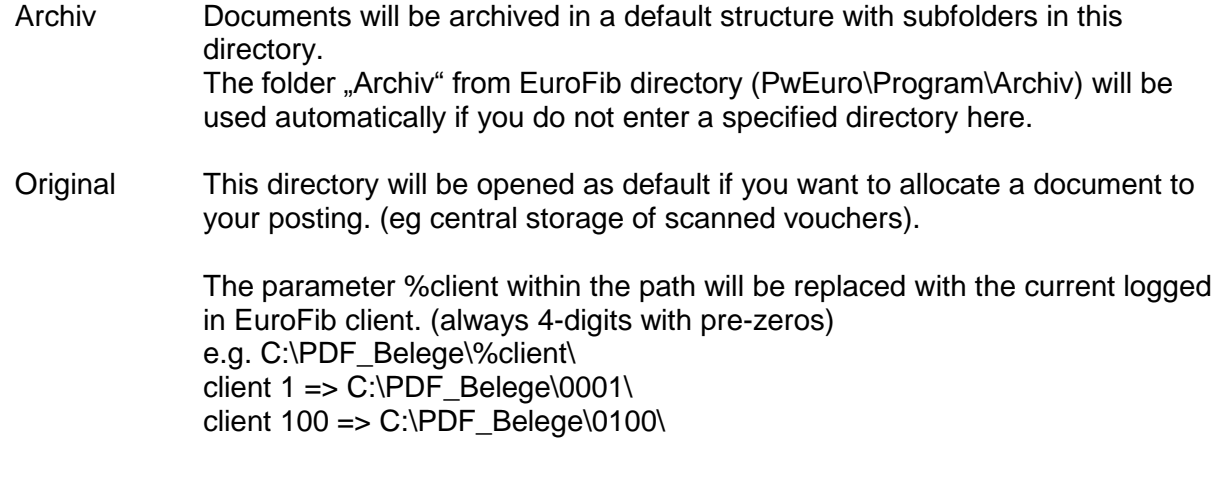

## Page 2 from 8

Schmidhuber EDV Software Gesellschaft m.b.H. | Schöpfleuthnergasse 22 | A-1210 Wien

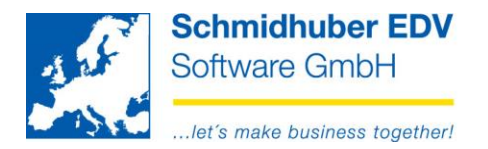

Additional possible parameters:

- %vouchertype voucher type
- %usernb user number  $(3 \text{ digits}, \text{ eq.} \text{ user 1} = 001)$

The folder "Programm" from EuroFib directory (PwEuro\Programm\) will be used automatically if you do not enter a specified directory here.

Delete Should the original file be deleted after allocation to a posting and only be Original file available in EuroFib archiv?

Open doc. If you assign a document to a posting it will be opened automatically. automatically

Basic data => Company index => Voucher types

Additional you have to activate the "archive entry" checkbox for the desired voucher types:

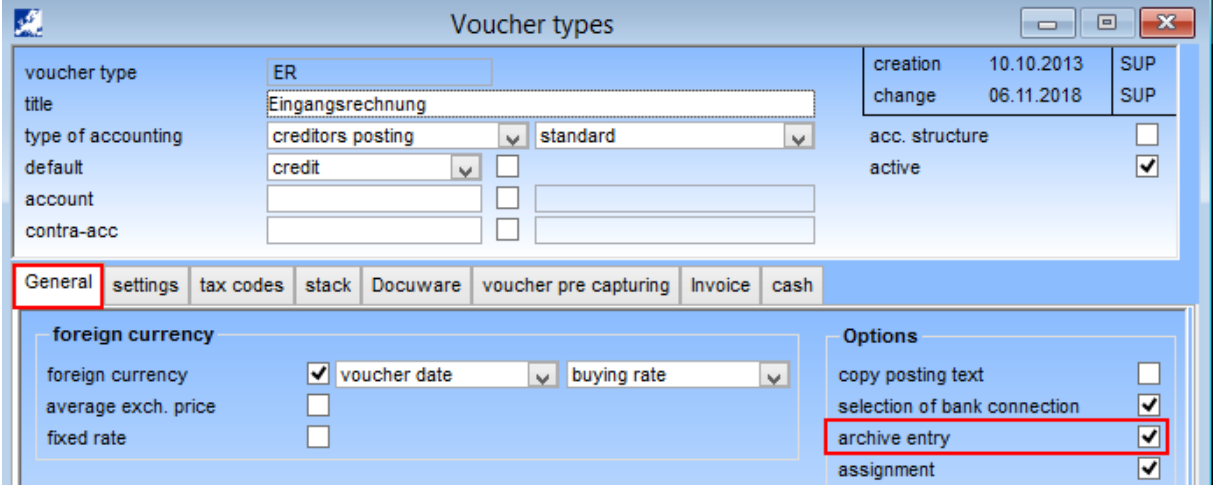

# Page 3 from 8

Schmidhuber EDV Software Gesellschaft m.b.H. | Schöpfleuthnergasse 22 | A-1210 Wien

Tel +43 1 2700531 Fax +43 1 2700535 www.schmidhuber.com **Bank Austria** KN 609482500 | BLZ 12000 | BIC BKAUATWW

IBAN AT111200000609482500

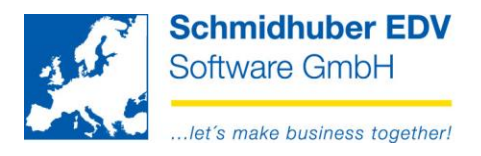

# <span id="page-3-0"></span>**Archiving of documtens in the financial accounting**

# <span id="page-3-1"></span>*Online postings*

In the curse of your usual posting task, you can click on the green symbol  $\bullet$  ...

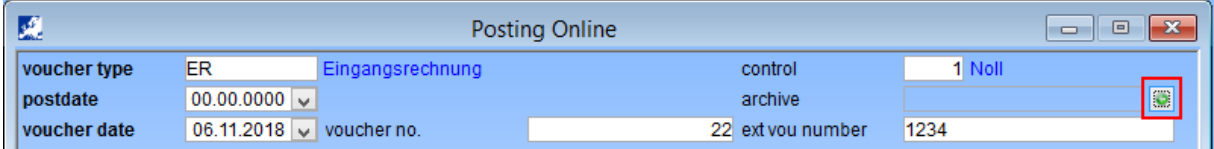

# … and select a document.

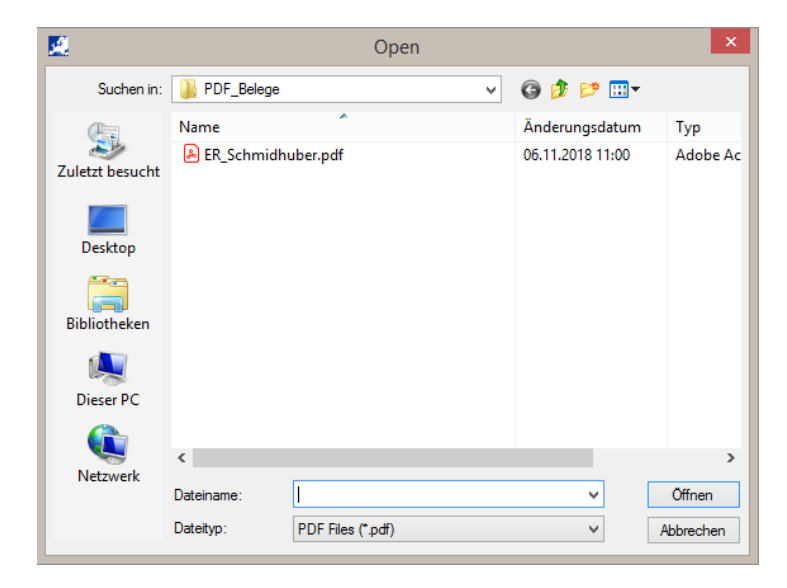

Alternativ you can also pull the file via "Drag & Drop" into the posting mask.

As soon as there was a document allocated, you will see the new EFA symbol Via click on the symbol, you are able to open/view the document.

## Page 4 from 8

Schmidhuber EDV Software Gesellschaft m.b.H. | Schöpfleuthnergasse 22 | A-1210 Wien

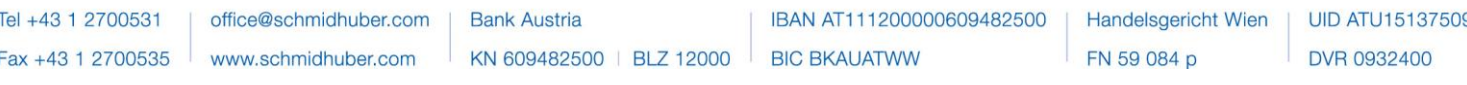

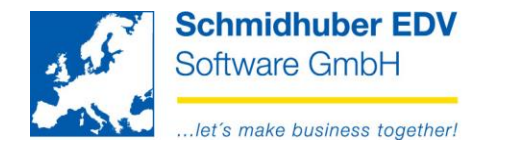

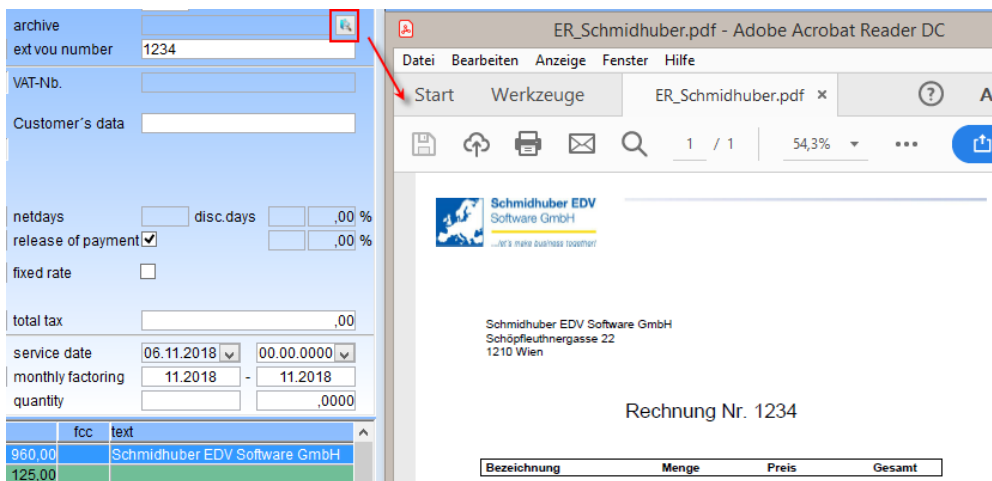

Via right mouse button, you have the option to choose "**delete document**" If you want to delete an allocated document, click on the right mouse button and select "**delete document**".

Alternativ, you can also pull a new document easily via "Drag & Drop" into the mask – it will replace the previous allocated document.

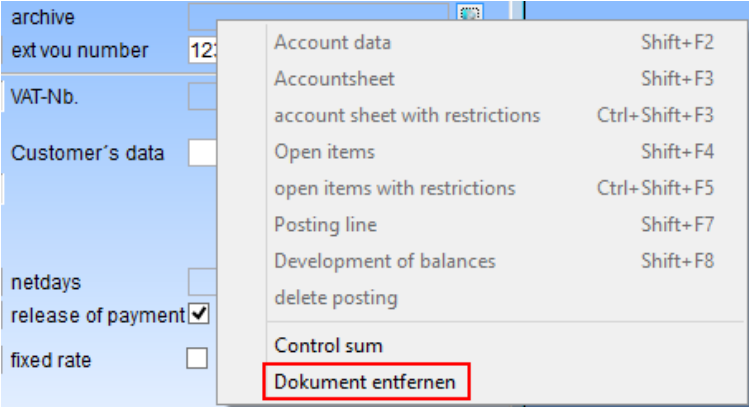

## Note:

If a document was replaced/deleted, the **original file will be restored on the original storage location!**

# <span id="page-4-0"></span>*Amendment of account lines (add/adjust subsequently/afterwards)*

For allocation of a document to a posting afterwards via "Change accounting lines" please click on the green symbol  $\bullet$  or process via "Drag & Drop".

## Page 5 from 8

**Schmidhuber EDV** Software Gesellschaft m.b.H. | Schöpfleuthnergasse 22 | A-1210 Wien

Tel +43 1 2700531 office@schmidhuber.com **Bank Austria** IBAN AT111200000609482500  $\text{Fax} +43$  1 2700535 www.schmidhuber.com KN 609482500 | BLZ 12000 | BIC BKAUATWW

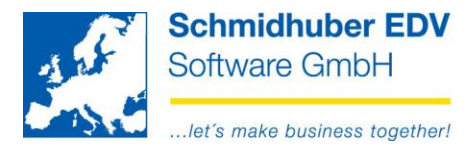

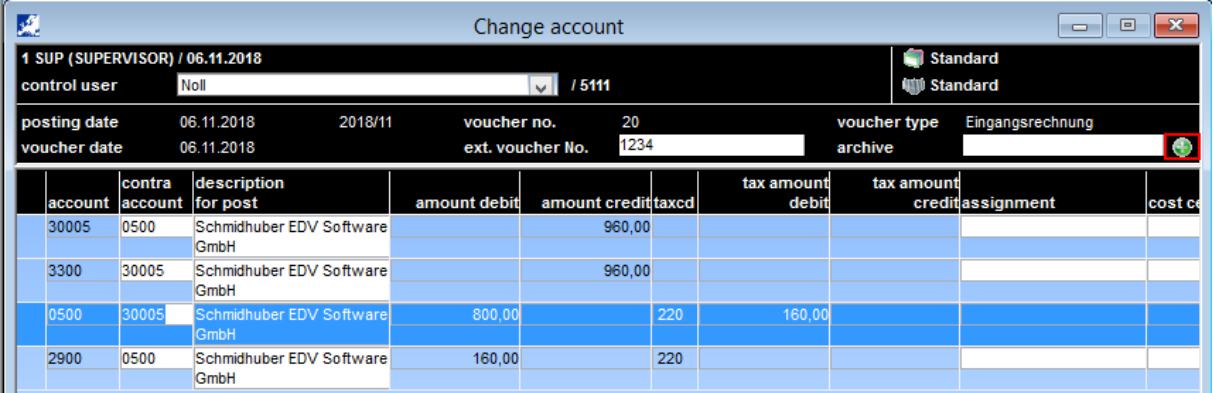

If a document has already been allocated, you are able to view this document via click on the EFA symbol  $\blacksquare$ .

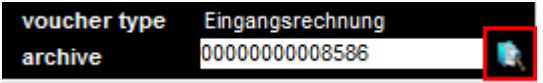

To change an allocated document, delete the entry in field "Archiv" – the green symbol  $\bullet$  will appear again – or easily pull the new/correct document via "Drag & Drop" into the mask.

## Page 6 from 8

Schmidhuber EDV Software Gesellschaft m.b.H. | Schöpfleuthnergasse 22 | A-1210 Wien

Tel +43 1 2700531

IBAN AT111200000609482500

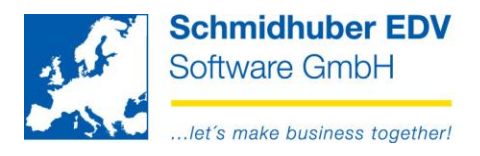

# <span id="page-6-0"></span>**Open documents**

You are able to open the documents in different EuroFib programs – therefore click on the desired posting and afterwards on the EFA symbol in the menu bar – e.g.:

**EDUC** 

#### **Reports => account sheet => screen**

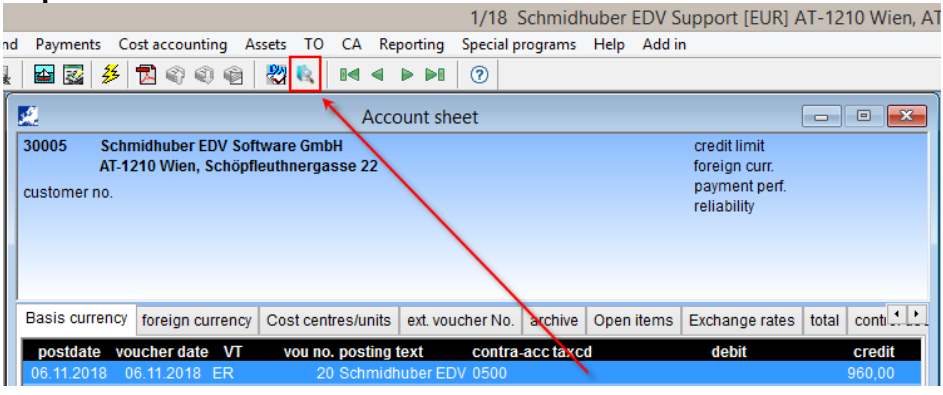

## **Reports => open items => screen**

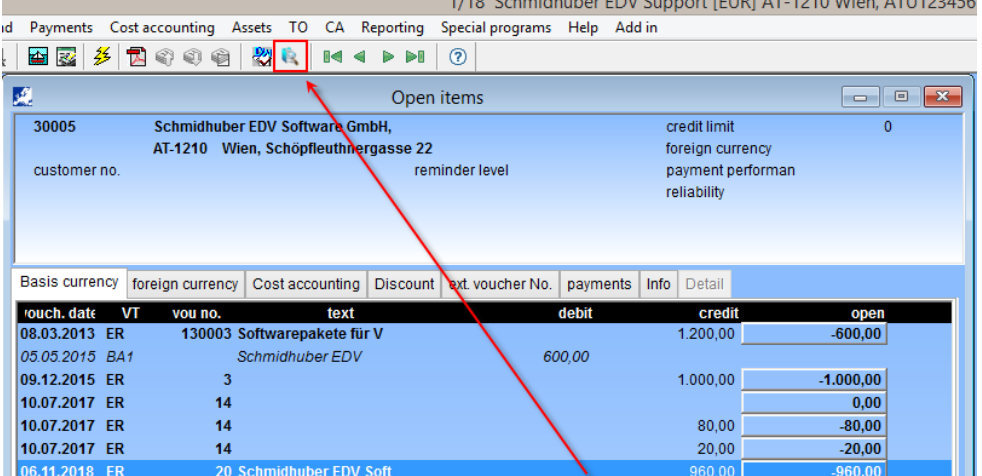

**Payments => outgoing/incoming payments => edit**<br>
1/18 Schmidhuber EDV Support [EUR] AT-1210 Wien, ATU123456789 (Standard) / (Sta<br>
d Payments Cot accounting Assess TO CA Reporting Special programs Help Add in

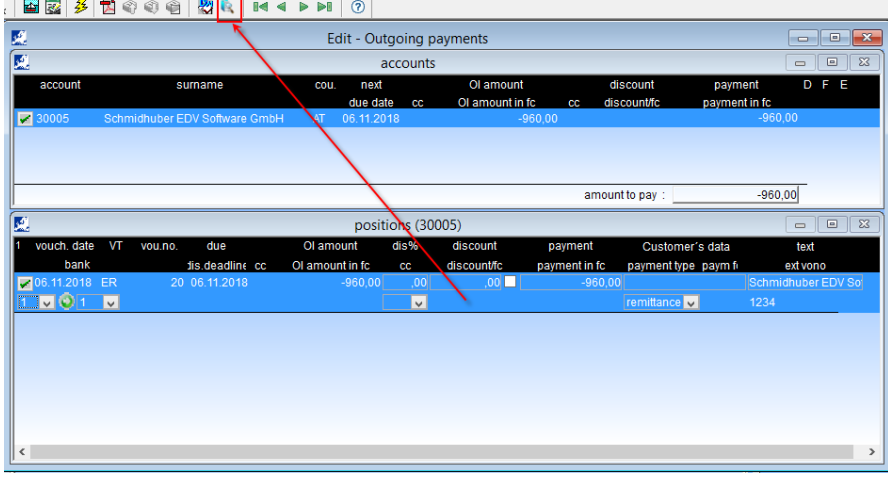

# Page 7 from 8

Schmidhuber EDV Software Gesellschaft m.b.H. | Schöpfleuthnergasse 22 | A-1210 Wien

Tel +43 1 2700531

office@schmidhuber.com  $\text{Fax } +43$  1 2700535 www.schmidhuber.com

**Bank Austria** KN 609482500 | BLZ 12000 | BIC BKAUATWW

IBAN AT111200000609482500

 $\overline{1}$   $\overline{1}$   $\overline{1}$   $\overline{1}$   $\overline{1}$   $\overline{1}$   $\overline{2}$   $\overline{3}$   $\overline{4}$   $\overline{1}$   $\overline{1}$   $\overline{1}$   $\overline{1}$   $\overline{1}$   $\overline{1}$   $\overline{1}$   $\overline{1}$   $\overline{1}$   $\overline{1}$   $\overline{1}$   $\overline{1}$   $\overline{1}$   $\overline{1}$   $\overline{1}$   $\overline{$ 

Handelsgericht Wien FN 59 084 p

**UID ATU15137509** DVR 0932400

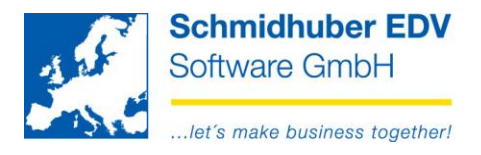

# <span id="page-7-0"></span>**Archiving of documents in other modules**

# <span id="page-7-1"></span>*Pre-enter vouchers*

The addition/replacement/deletion of documents works similarly as described in topic "Online postings".

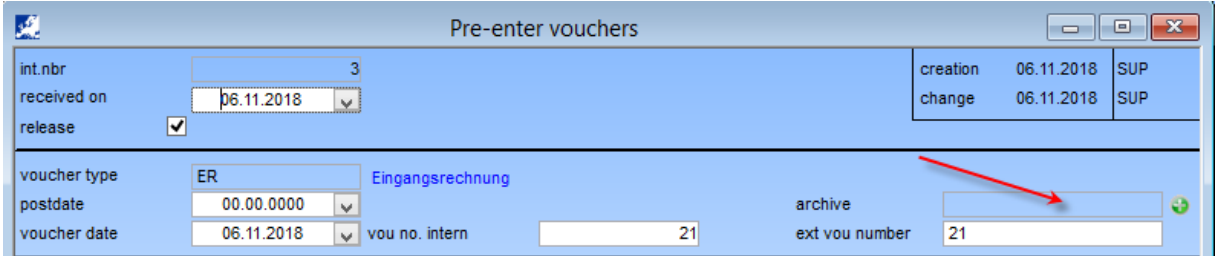

If you have already allocated a document in pre-enter vouchers and additionally taken over this voucher in "Online postings" via "Edit"  $\Rightarrow$  Vouchers from pre-entry", then the allocated document will also be proposed for the posting and transferred to the financial accounting (posting) while saving.

# <span id="page-7-2"></span>*Invoice*

The addition/replacement/deletion of documents works similarly as described in topic "Online postings".

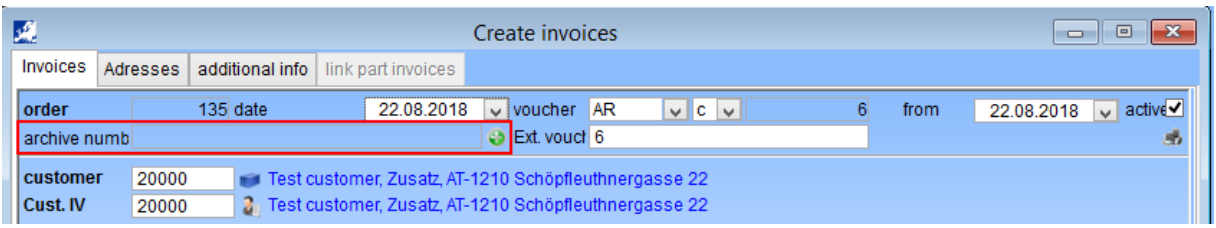

If you have already allocated a document in the invoice modul and the resprective voucher will be transferred later into the financial accounting, then the allocated document will also be transferred to the posting.

## Page 8 from 8

Schmidhuber EDV Software Gesellschaft m.b.H. | Schöpfleuthnergasse 22 | A-1210 Wien